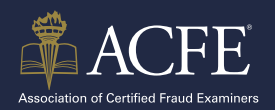

#### **PLEASE READ ENTIRE INSTRUCTIONS BEFORE BEGINNING YOUR APPLICATION**

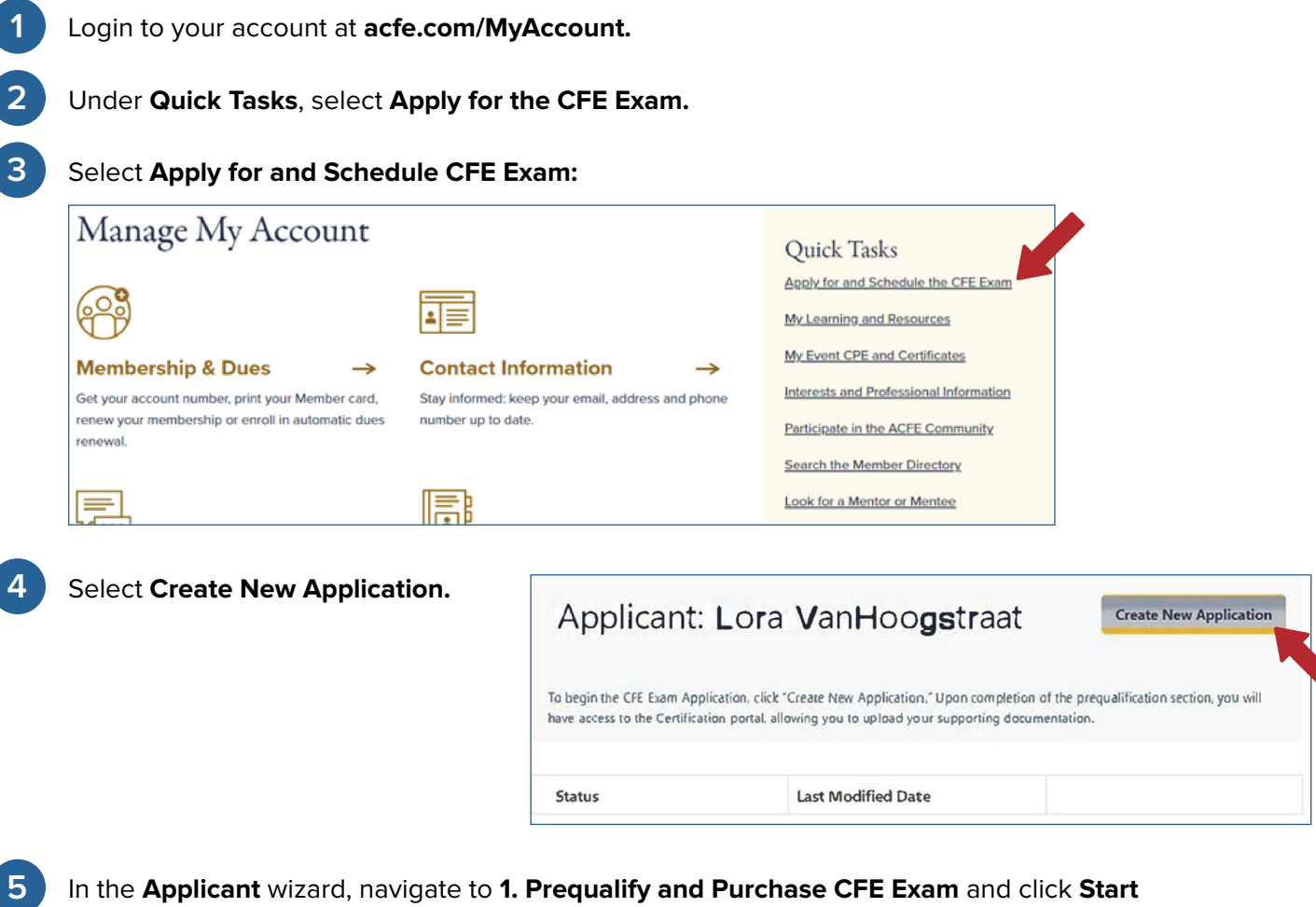

In the **Applicant** wizard, navigate to **1. Prequalify and Purchase CFE Exam** and click **Start Prequalification.**

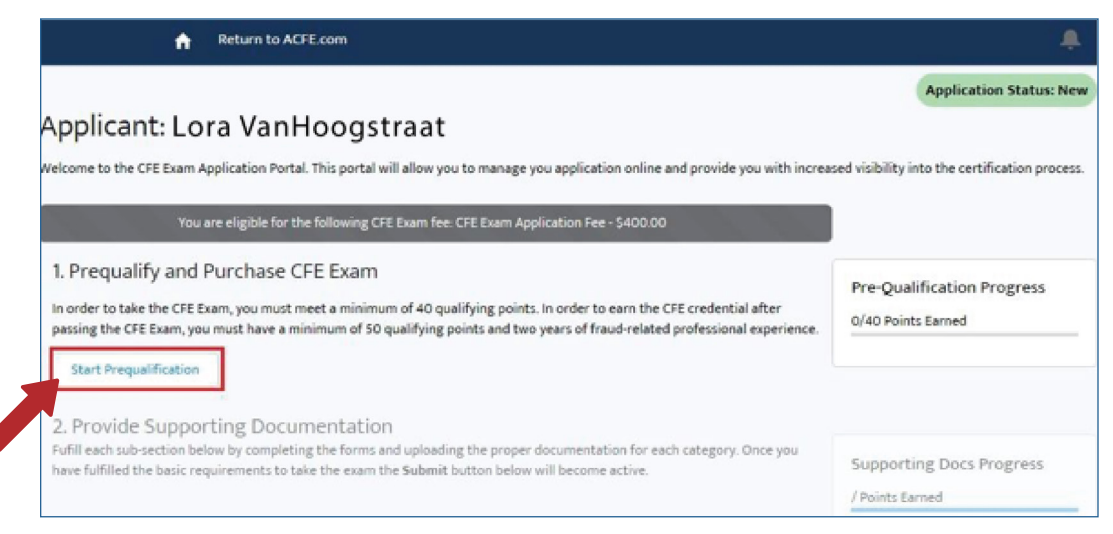

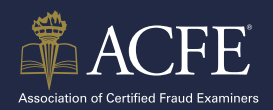

**7**

### **APPLYING FOR THE CFE EXAM**

On the **CFE Pre-Application** page, navigate to the **Demographics** section and use the **Calendar** to set the **Birthdate. 6**

In the **Qualifications** section, enter the following information:

- **Years of Professional Fraud Related Experience:** Enter the number of years of experience in numerals. If less than 2, enter what date will equate to 2 years. Click the **Calendar** icon to enter the date.
- **Have you earned a bachelor's degree?** Yes/No. If no, how many years have been earned towards a bachelor's degree?
- **Master's Degree (Number Obtained):** Enter number of degrees obtained.
- **← PH.D, J.D. or Equivalent (Number Obtained):** Enter number of degrees obtained.
- **Professional Certification:** If you have earned an **[ACFE approved professional certificates](https://www.acfe.com/CFE-Credential/Eligibility/Point-System-Calculator/Professional-Certifications)**, enter up to four (4) by selecting them from one of the drop-down lists. If your certification/ designation is not on the list, please contact **[MemberServices@ACFE.com.](mailto:MemberServices%40ACFE.com?subject=)**

#### **8** Click **Next.**

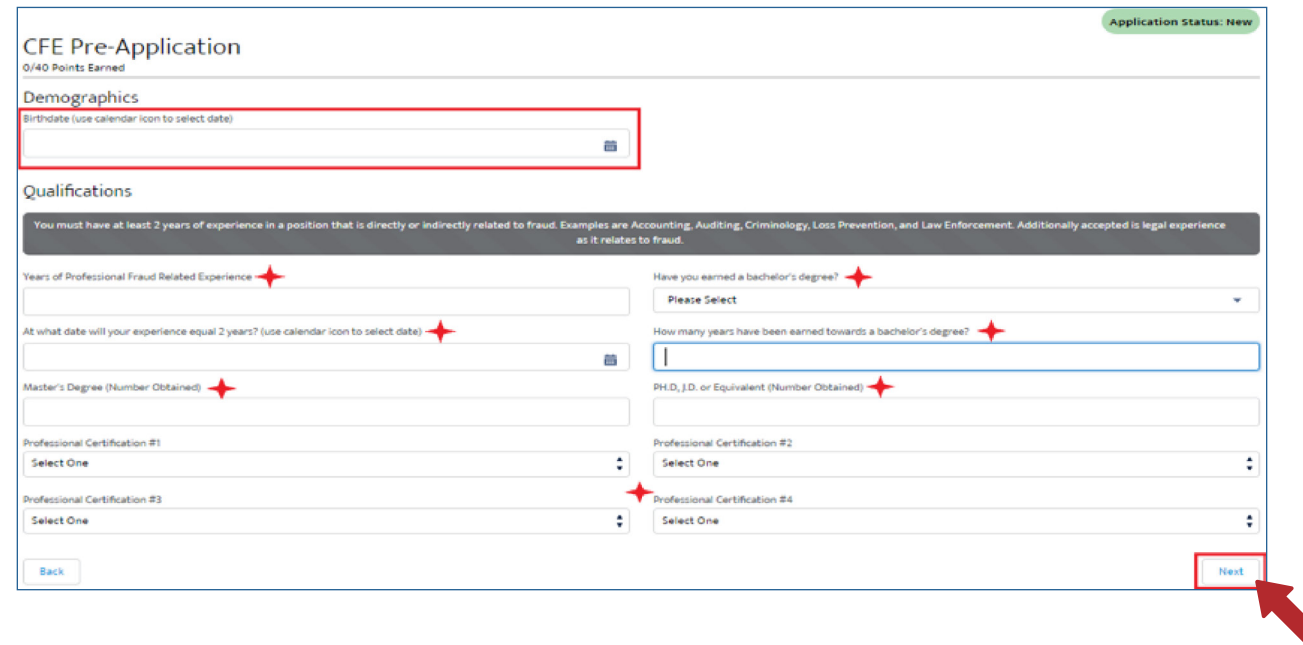

**9** In the **Qualifications (cont)** section, complete the fields with the available information.

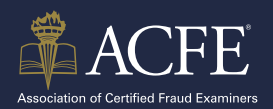

In the **Character** section, enter the following information: **10**

- Felony
- Discipline/sanction by a professional body
- License revoked or suspended

#### **11** Click **Next.**

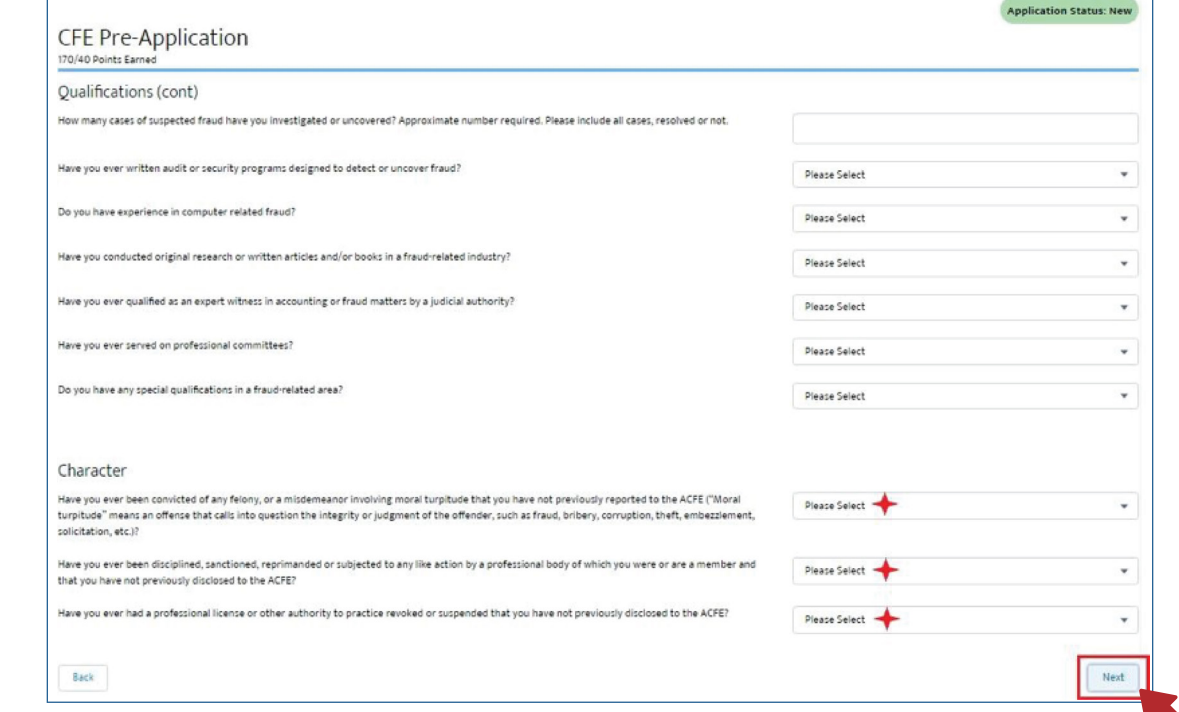

**13** Click

**12** On the **Signature Statement page**, review the text and click the **Certify check box** if correct.

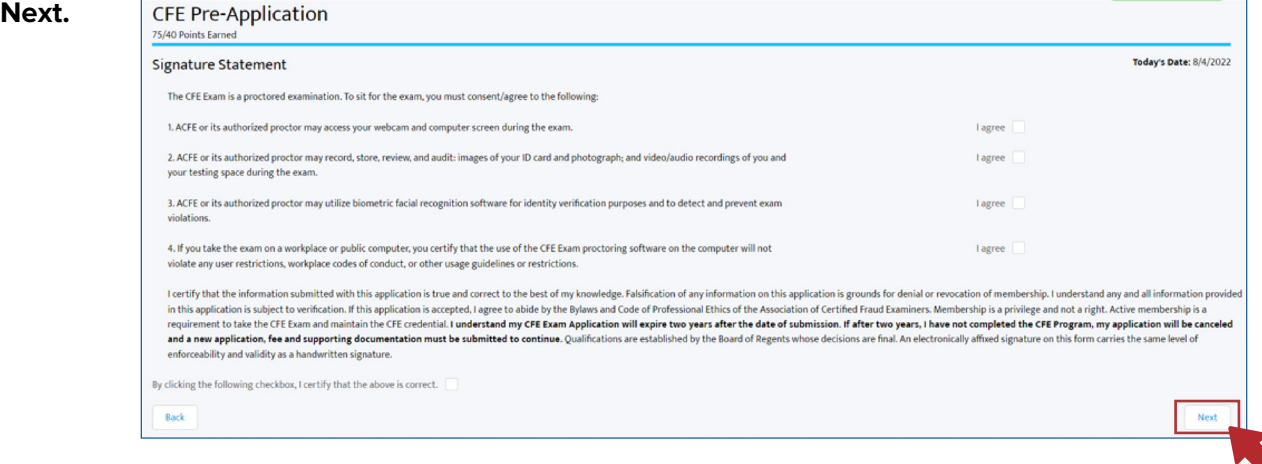

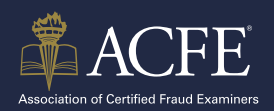

**14**

**15**

In the **Applicant** wizard, navigate to **2. Provide Supporting Documentation** and enter/upload the supporting documentation for the **Exam Application.**

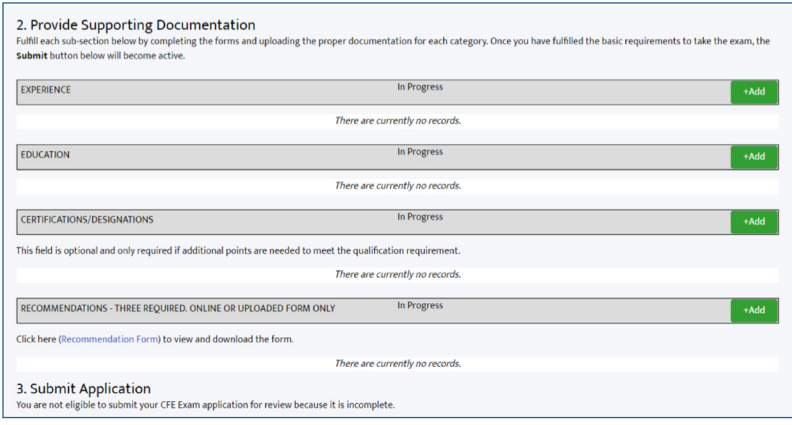

For **Experience**, click **+Add**. Do this for all fraud related positions you've held.

- ◆ Organization: Enter the name of the Company.
- ◆ Hire Date and End Date (if necessary)
- $+$  Title
- $\bigstar$  I am currently employed at this organization: If currently employed at this organization. click the check box. The date will automatically populate.
- $\triangle$  Please describe the fraud-related responsibilities in this position: Enter details about the fraudrelated responsibilities in this

◆ position.

Duties Percentages: Enter the specific percentage of time spent in each category. The Total Percent  $\bigstar$  will auto-calculate.

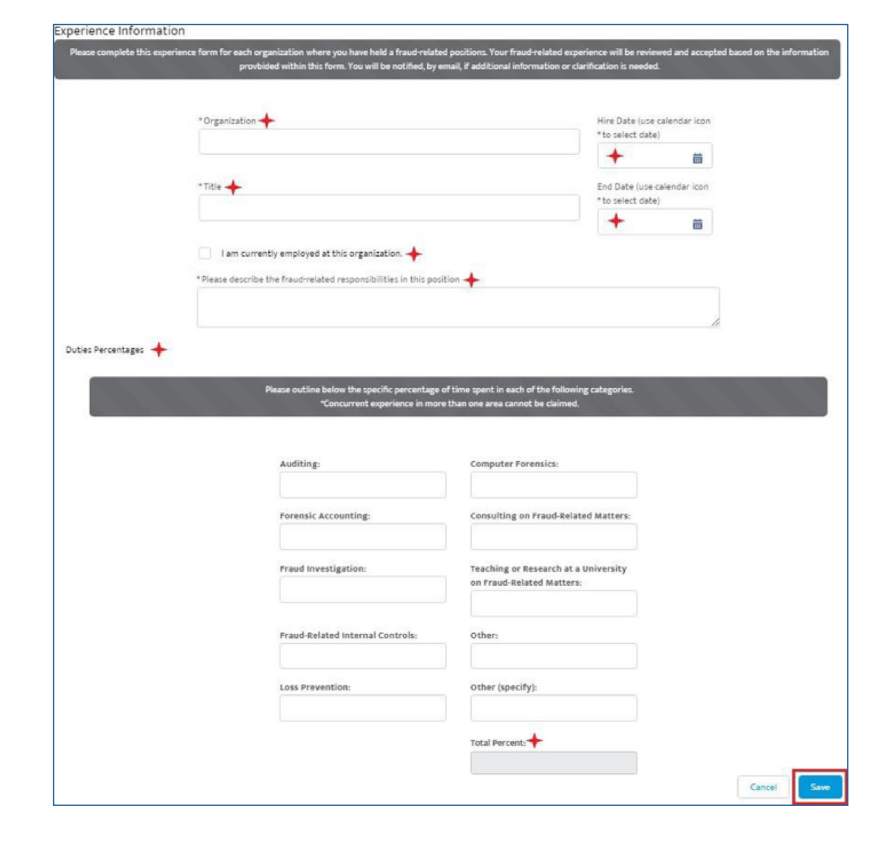

Click **Save.**

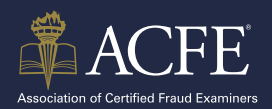

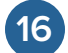

For **Education**, click **+Add.**

- **School Name:** Enter the name of the undergraduate university.
- **Field of Study:** Enter the major field of study.
- **Degree Earned at this institution:** Select the degree name in the drop-down list. If no degree was earned, enter the number of full years in the *How many full years…* drop-down list.
- $\rightarrow$  **How many full years of college you spent at this institution:** If no degree was earned, enter the number of full years you spent at this institution.
- **Document Type:** Click the type of document you are uploading in the drop-down list.
	- Click **Upload/View Document** to upload the Document Type.
	- In the **Upload Document** window, click **Upload Files.**

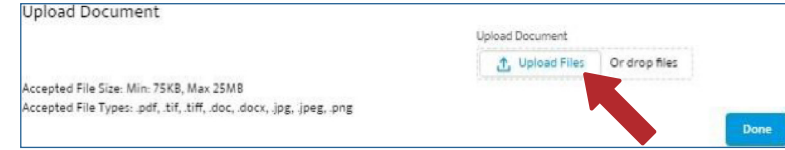

- In the **Upload Files window**, browse to the document and click **Open.**
- In the **Upload Files window**, click **Done.**

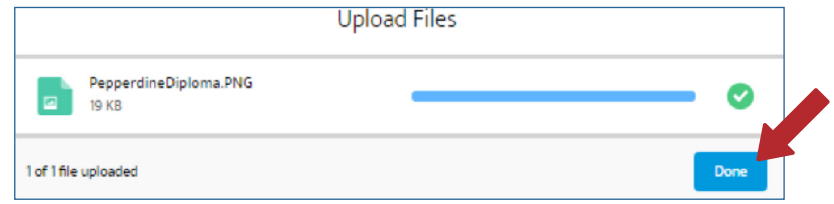

- In the **Upload Document window**, click **Done.**
- Click **Save and Close.**

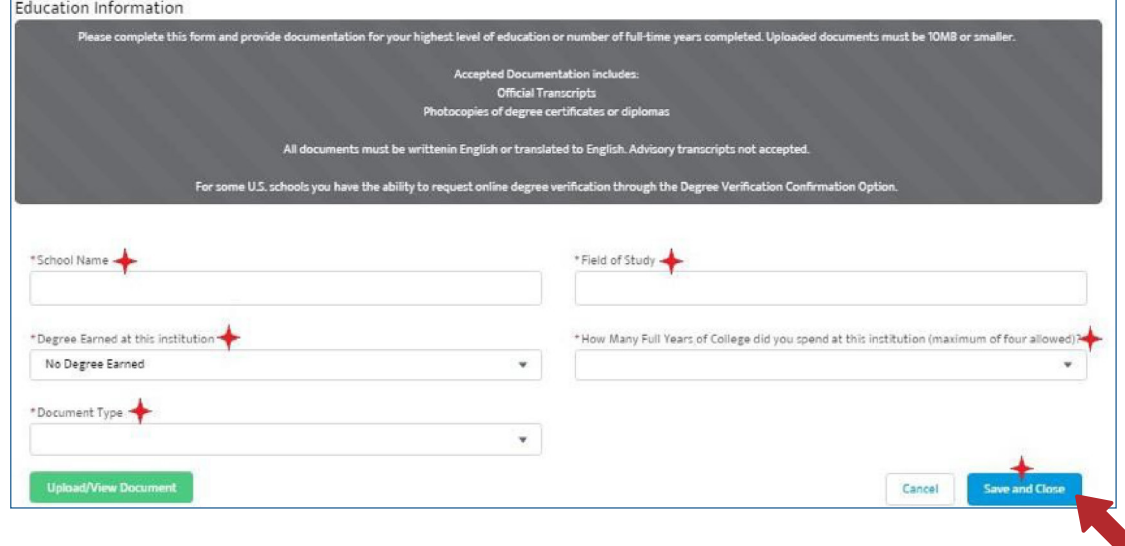

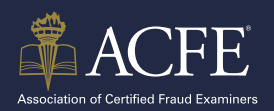

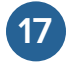

For **Certifications/Designations**, click **+Add. 17**

- Select a **Cert/Designation** in the drop-down list.
- Click **Upload/View Documen**t and follow instructions.
- Click **Save and Continue.**

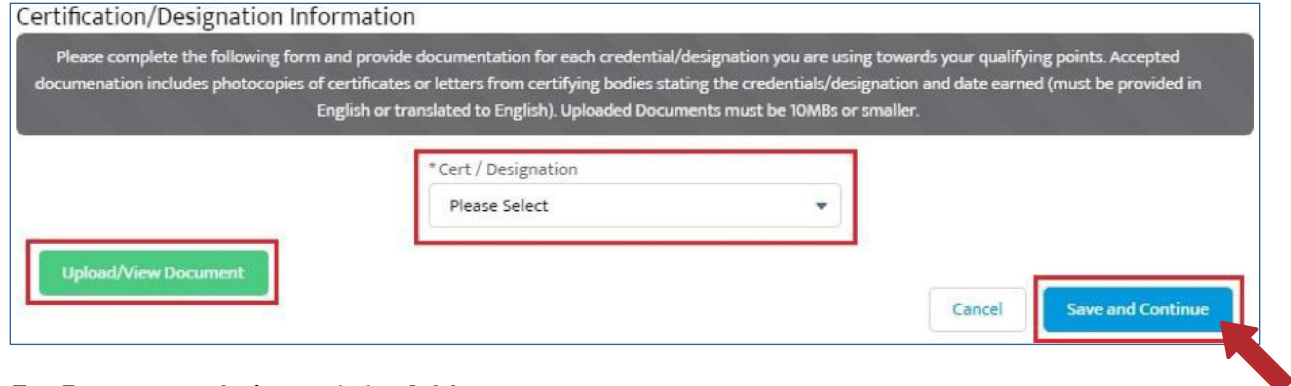

#### For **Recommendations**, click **+Add.**

Choose to submit the recommendations online or upload the PDF form.

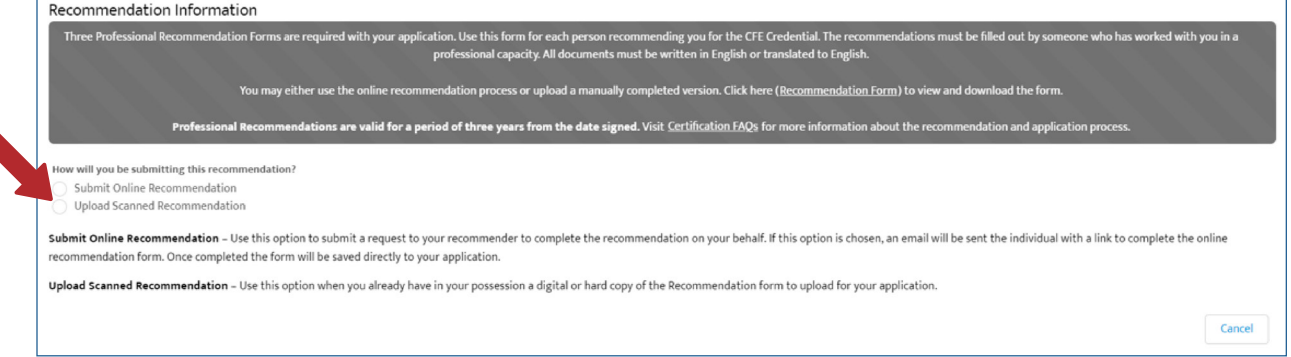

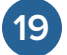

**18**

Upload Scanned Recommendation.

#### On the **Recommendation Information page**, enter the **Recommender Contact Information.**

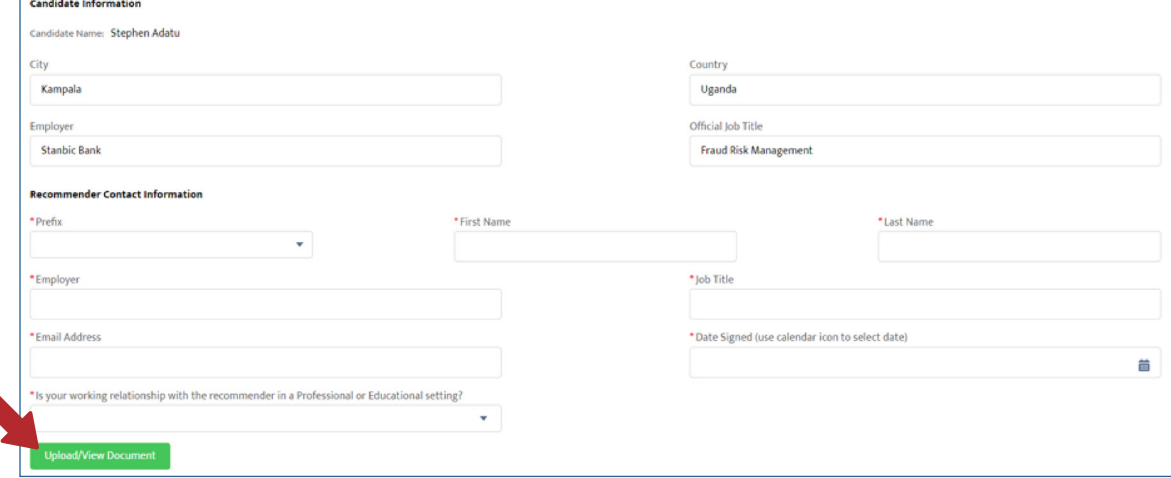

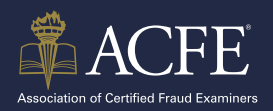

- Select **Upload/View Document** and follow the instructions to upload the **[completed](https://www.acfe.com/-/media/files/ACFE/PDFs/CFE-Exam-App-Recommendation.pdf)  [recommendation form](https://www.acfe.com/-/media/files/ACFE/PDFs/CFE-Exam-App-Recommendation.pdf)**
- Click **Save and Continue**

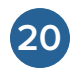

Submit Online Recommendation.

- On the **Recommendation Information page**, enter the **Recommender Contact Information.**
- Click **Request Recommendation.**

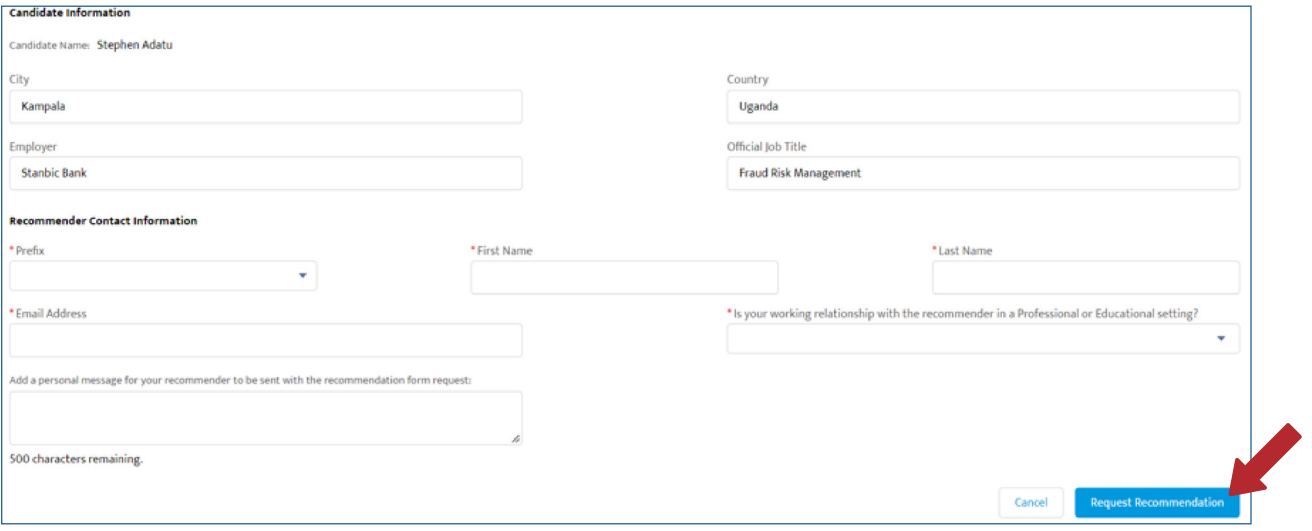

 $\triangle$  An email will be sent to the recommender.

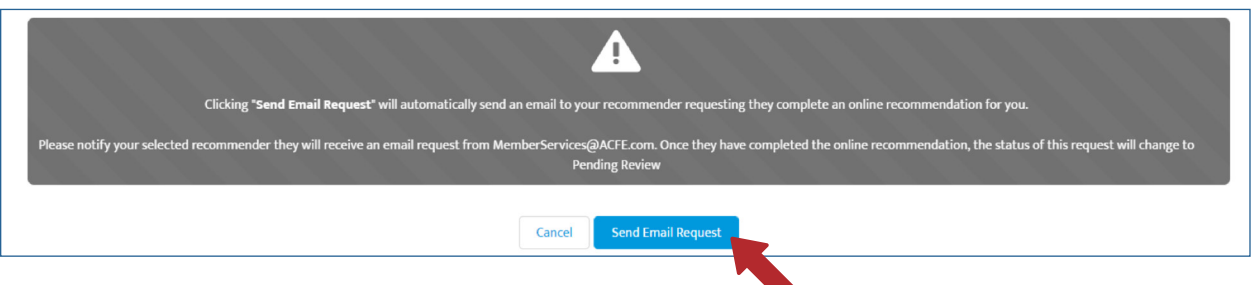

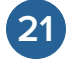

Complete the above steps to provide/upload 3 recommendations before submitting the application for review.

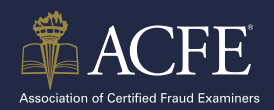

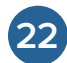

**22** When all information has been entered, each item will show **Pending Review**. Click **Submit.**

#### 3. Submit Application

Congratulations! You can now submit your CFE Exam application. Within 5-7 business days of submission, the Certification Department will review your application.

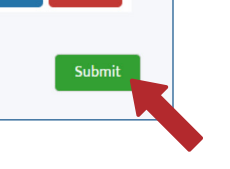

Cancel

Submit

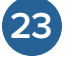

#### In the **Please Confirm Submission**

message, review the disclaimer and click **Submit.**

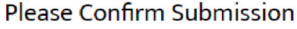

By clicking the Submit button below you are sending your CFE Exam Application to the Certification Department for processing. Please allow 5-7 business days for your application review.

Please note, after you submit your application you will not be able to make any changes to your CFE Exam Application or the supporting documentation.

Once your application is approved, ACFE will contact you with directions on how to schedule your CFE Exam. **24**